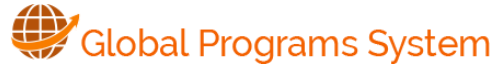

**[Login](#page-0-0) [Add Questionnaire](#page-0-1) [Edit a Questionnaire](#page-2-0) [Apply Questionnaire](#page-0-2) to Program [Use Available](#page-1-0)  [Questions](#page-1-0) [Activate Updated Questionnaire](#page-3-0) (for application cycle) [Cascading Updates](#page-4-0)**

Under System Settings, you can add new questions. Your group also might wish to read the available/existing questions found in other questionnaire folders to add relevant questions.

- **PLEASE NOTE**: Available questions in questionnaires can be found in existing question bank folders. See **[Use Available Questions](#page-1-0)** for instructions about how to include available questions in a new questionnaire. **CAUTION:** If you decide to use available questions, **DO NOT MOVE** a selected available question to your group or program folder.
- $\triangleright$  Each question in your questionnaire must be applied to a program; also versions of both updated questions and questionnaire must be applied to one or more programs. See **[Apply Questionnaire to Programs](#page-0-2)**.

# <span id="page-0-0"></span>**Step 1: Login to GPS**

- 1. Select **LOGIN/REGISTER**.
- 2. Enter your **NetID,** select **Continue** and enter your password.

If you have a problem with your NetID or password, call OIT Help - 609-258-4357.

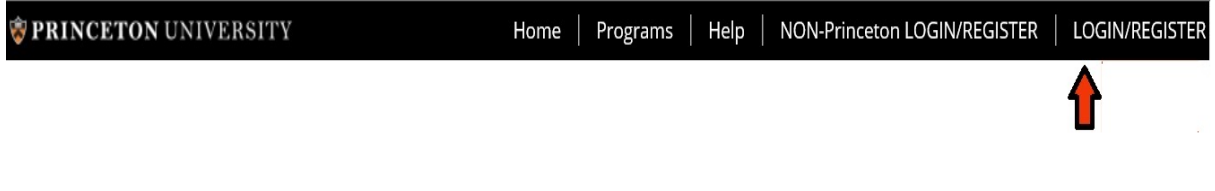

#### <span id="page-0-1"></span>**Step 2: Add and Build a Questionnaire**

- 1. To add a questionnaire, select **Process Admin**.
- 2. Select **Questionnaires.**
- 3. Click **Add**.

<span id="page-0-2"></span>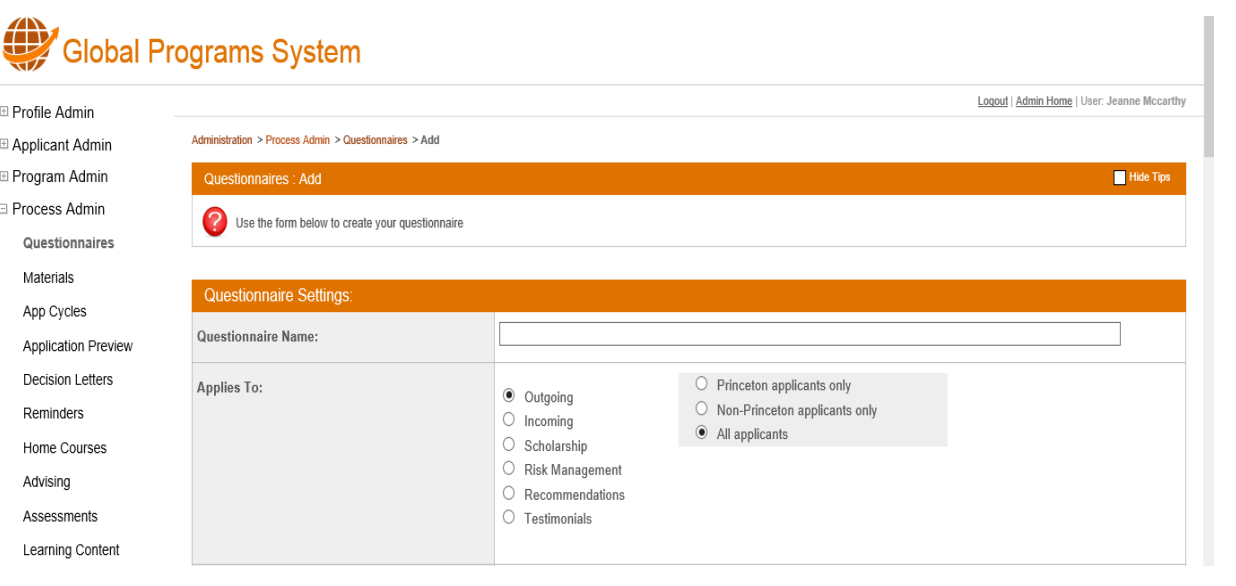

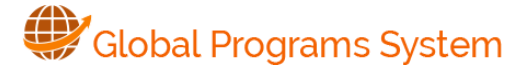

## **Step 3: Apply Questionnaire to Programs**

Under **Questionnaire Settings**, you must apply your questionnaire to one or more selected Programs.

- 1. Go to the question *"Does this apply to all programs?"*
- 2. You **MUST select NO.**
- 3. Then, select the program(s) to which the questionnaire applies.
- 4. Select applicable groups, so that the questionnaire will appear in all programs in that group.
- 5. Click **Update**.

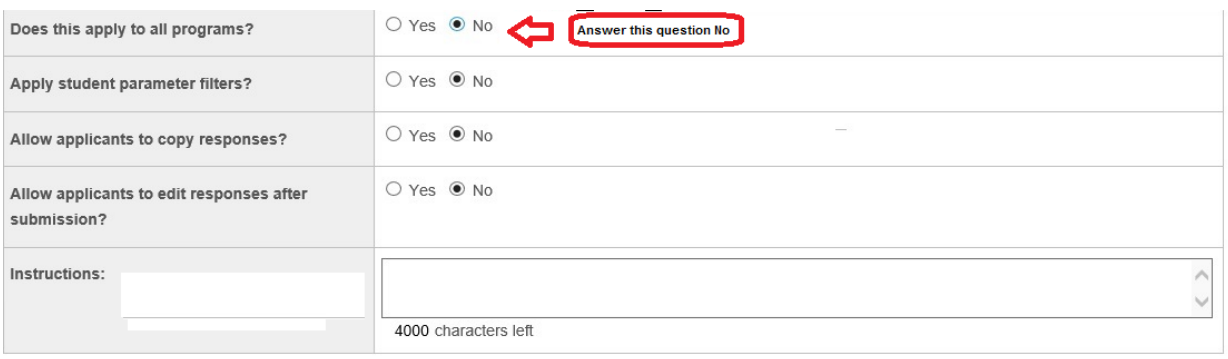

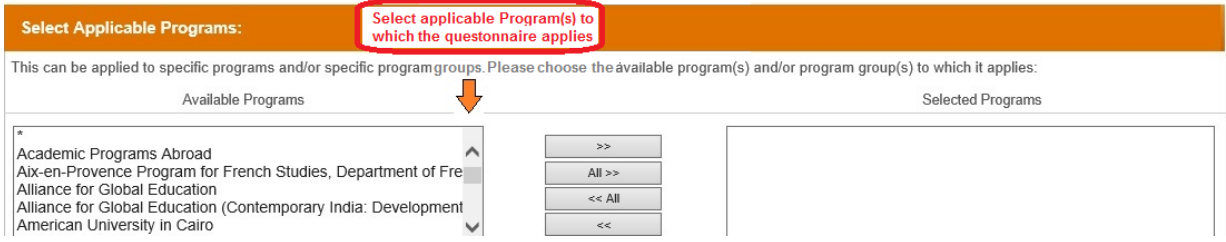

### <span id="page-1-0"></span>**Step 4: Use Available Questions**

Scroll down to see available questions folders.

The folders for Available Questions contain questions including generic and program-specific items, as well as questions that may be relevant to your program options/requirements.

### **Review Available Questions**

Each listing in Available Questions (at the bottom of the page) has a **folder** icon.

When you click on that icon, you can see all of the questions under that folder.

 **CAUTION**: If you decide to use existing questions, **DO NOT MOVE** that question to your group folder. **NOTE**: Moving a question will delete if from the original folder (and also from questionnaires that use that question).

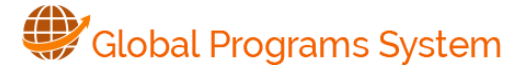

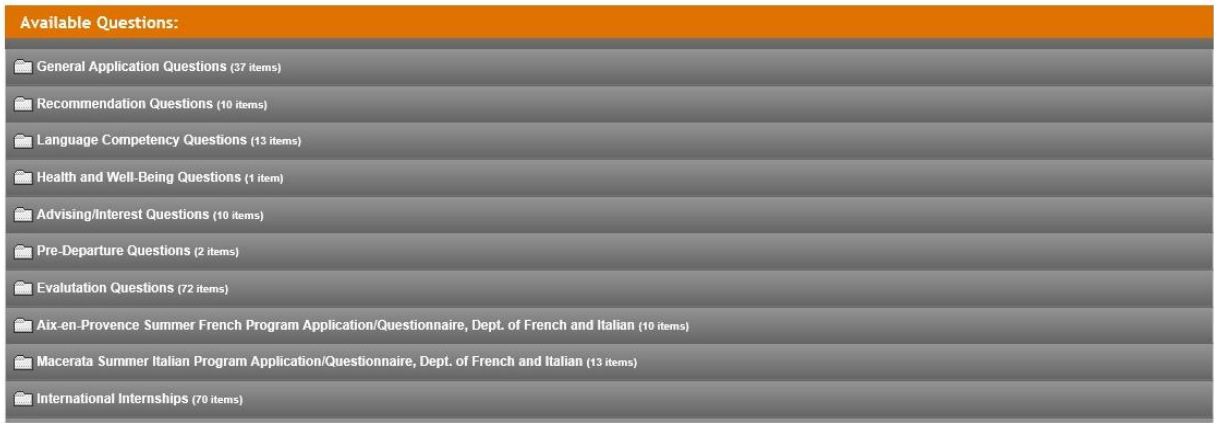

## **Include Available Questions**

- 1. From a program folder, click the checkbox to the left of the desired question.
- 2. When you have finished the questionnaire and select **Add**, the checked questions from the list(s) of available questions are included in your questionnaire.
- 3. For new questions to be viewable, you MUST apply the version you save to an application cycle See [Apply Updated Questionnaire](#page-3-0)

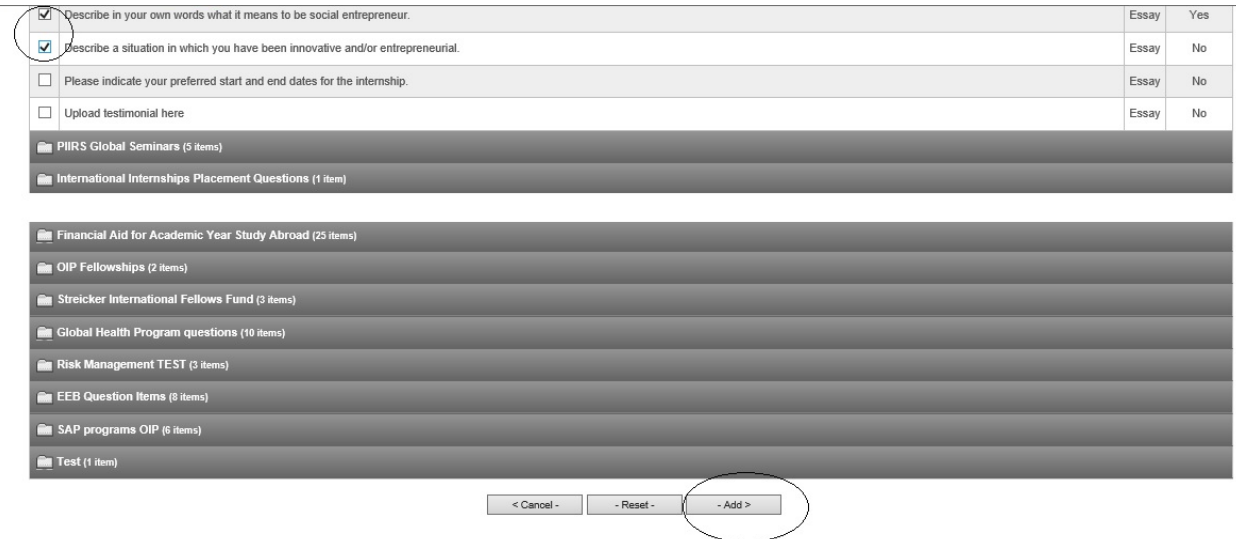

# <span id="page-2-0"></span>**Edit a Questionnaire**

Please only edit a questionnaire if it is your department's questionnaire. Do not edit other department questionnaires.

To edit an existing questionnaire, perform the following steps.

1. Click the edit pencil icon to the right of the questionnaire name that you want to edit. The **Questionnaire: Edit** page opens with the current details.

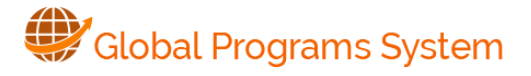

Administration > Process Admin > Questionnaires > Manage All (Outgoing)

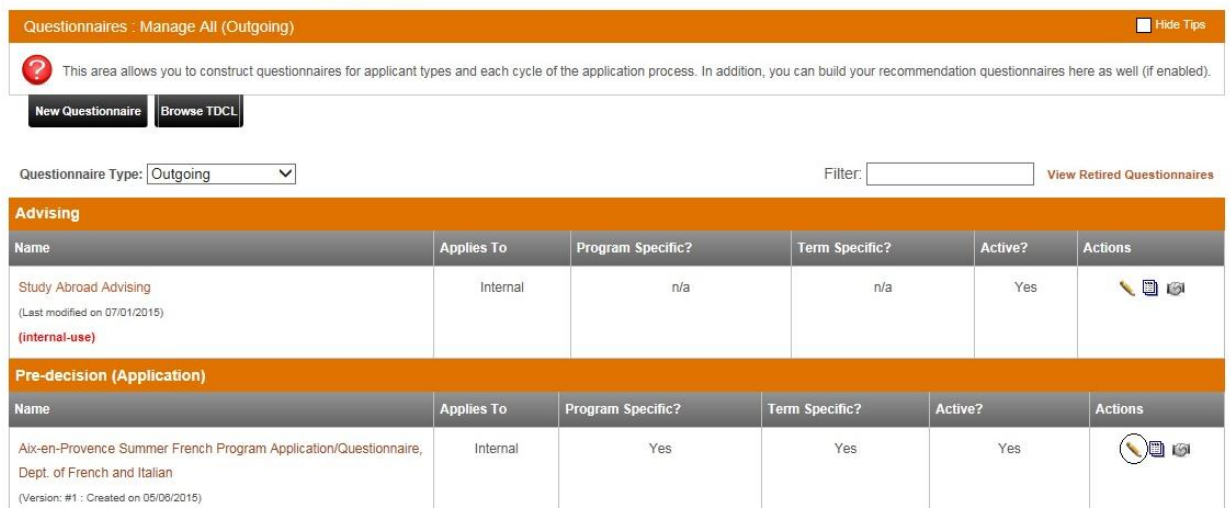

You can edit information in the page sections for: Questionnaire Settings, Applicable Programs, Selected Questions and Available Questions.

2. To add a new question, click the name of the folder the question item is housed in. As shown, just place a check mark next to the question item and select **Update**.

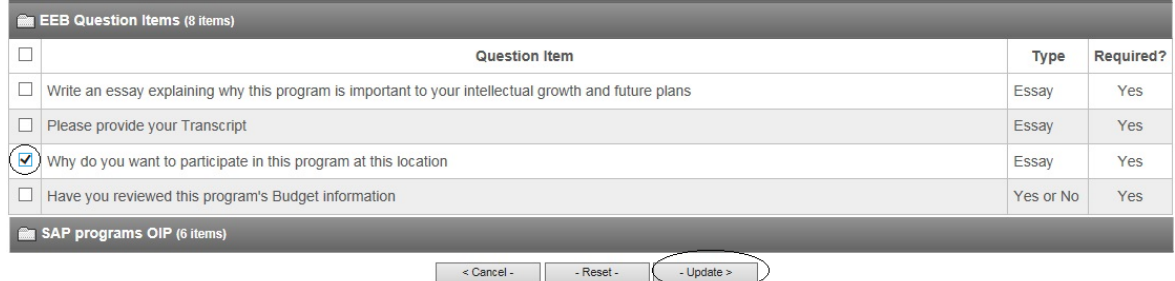

- 3. To **remove** a question, click the name of the folder the question item is housed in. Remove the check mark next to the question item and select **Update**.
- 4. To **manage the sequence of the questions**, use the up and down arrows.
- <span id="page-3-0"></span>5. Click **Update** to save the changes made. Click **Cancel** to ignore the action or **Reset** to make fresh changes.

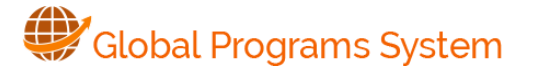

## **Activate Updated Questionnaire for Application Cycles**

Each questionnaire update creates a new version. You **MUST** apply the new version of the questionnaire to existing application cycles.

- 1. After you select **Update**, a page appears for cascading your changes.
- 2. Under the **Update Process Maps for Application Cycles**, click on the application cycle(s) for which that questionnaire version should be active. See also **Notes** below.
- 3. Click on **Apply**.

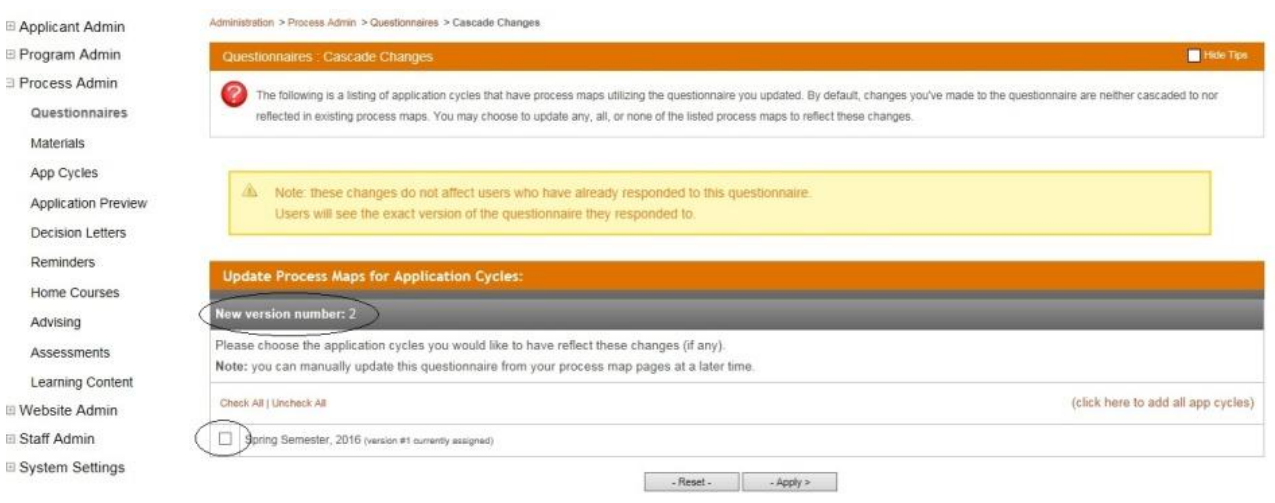

- <span id="page-4-0"></span> **Cascading:** Questions may be used in other questionnaire(s) - you will be asked about applying changes within questionnaires.
- If you check the box and then click the **Apply** button, the updated question item will **cascade** to the questionnaires you indicated.
- If you do **not** check the boxes to apply the change, the old question item will continue to be used in the questionnaire(s).

View prior questionnaire versions by clicking the link 'click here to view previous versions.'

### **Additional Information**

Contact [globalps@princeton.edu](mailto:globalps@princeton.edu) if you need help with:

- More details about the building questionnaires
- How to address issues you have with questionnaires.

To review a Video on this process: click on **<LINK>.**